## Werken met meerdere niveaus binnen één klas

Vanuit de koppeling met SOMtoday zijn er al standaard klassen beschikbaar binnen het Noordhoffmateriaal. Leerlingen zijn ook al in deze klassen geplaatst.

## Koppelen voornaamste niveau

Lesmateriaal kan worden gekoppeld op klasniveau. De docent kan 1 niveau koppelen aan een klas. Normaal gesproken koppel je hier het overeenkomstige niveau (dus 3 havo aan de 3 havo klas etc).

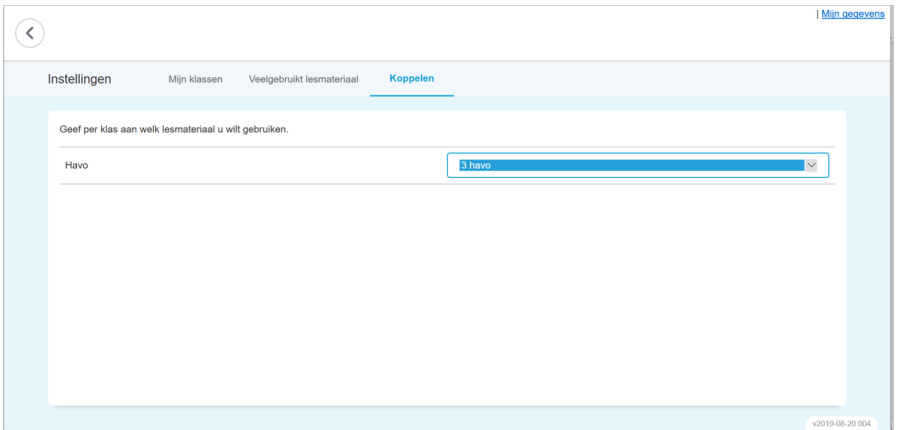

Wanneer je een leerling voor een klein stukje stof wilt laten teruggrijpen op een lager niveau, of wilt uitdagen met een hoger niveau zal je hiervoor waarschijnlijk geen andere inrichting willen toepassen. Maar wanneer het adaptieve materiaal binnen het niveau niet voldoet aan de behoefte van één of meer leerlingen wil je deze 'bestendig' op een ander niveau laten werken.

In dat geval zul je de vorderingen van de leerling ook willen kunnen volgen. Dat kan door in het Noordhoff-materiaal groepen aan te maken en één of meer leerlingen aan deze groepen toe te wijzen. Heb je de groep aangemaakt, dan kan je deze nl. weer koppelen aan een niveau van je materiaal. Vervolgens zie je de groep in je docentendashboard en kan je de leerlingen in de groep gemakkelijk volgen.

## Groepen toevoegen met Noordhoff-materiaal

• Ga naar klassenbeheer

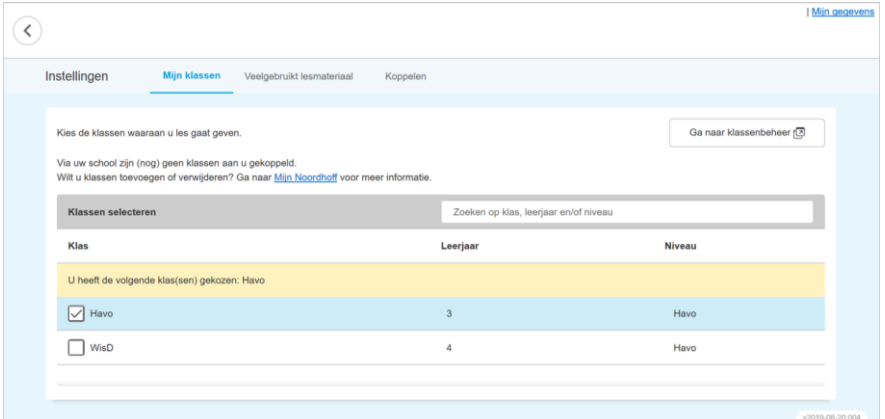

## • Klik op 'groepen'

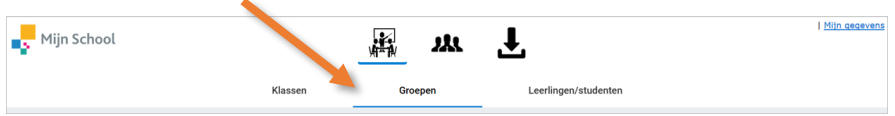

Hoe volg je leerlingen die op verschillend niveau werken?

• Klik op 'groep toevoegen'

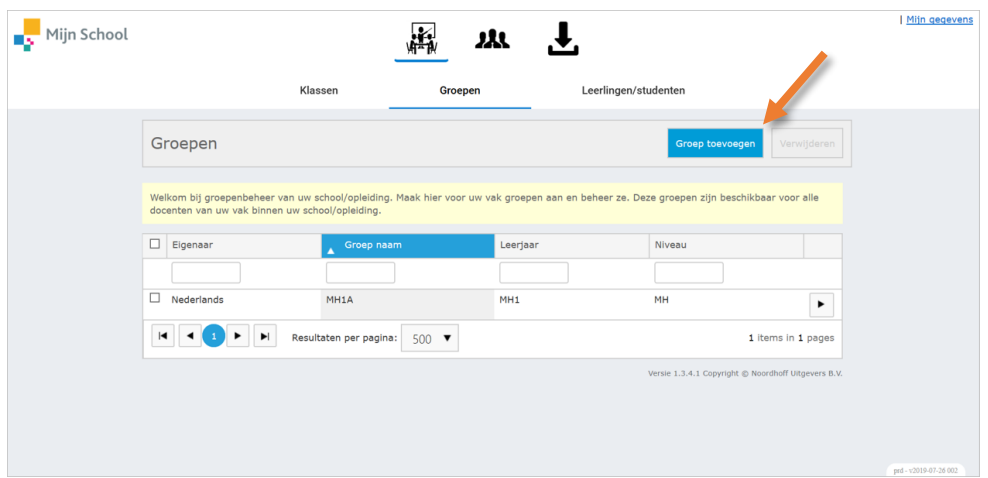

• Het volgende scherm verschijnt. Vul hier de juiste gegevens in. Kies of leerlingen zichzelf in de groep mogen plaatsen. Sla op.

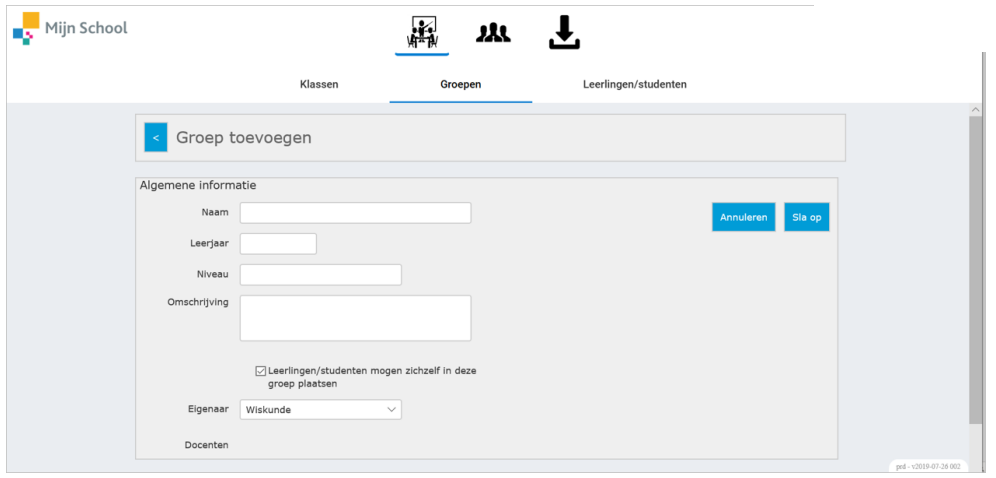

De gegevens komen nu uitgegrijsd in beeld. Scroll naar beneden. Onder 'leerlingen van de school' kunnen de leerlingen worden geselecteerd om aan de groep toe te voegen.

• Selecteer de betreffende leerlingen en klik op 'voeg de geselecteerde leerlingen toe aan de groep'

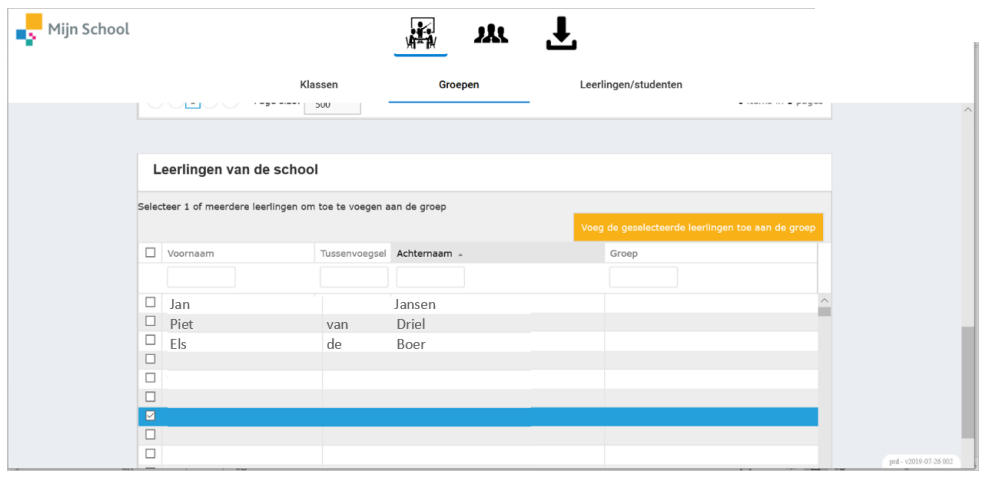

Hoe volg je leerlingen die op verschillend niveau werken?

Is de groep aangemaakt dan kan deze via 'instellingen' worden gekozen

- Ga naar 'instellingen'
- Ga naar 'mijn klassen'. Hier worden nu niet alleen de klassen getoond, maar ook de aangemaakte groep. Selecteer de juiste groepen.

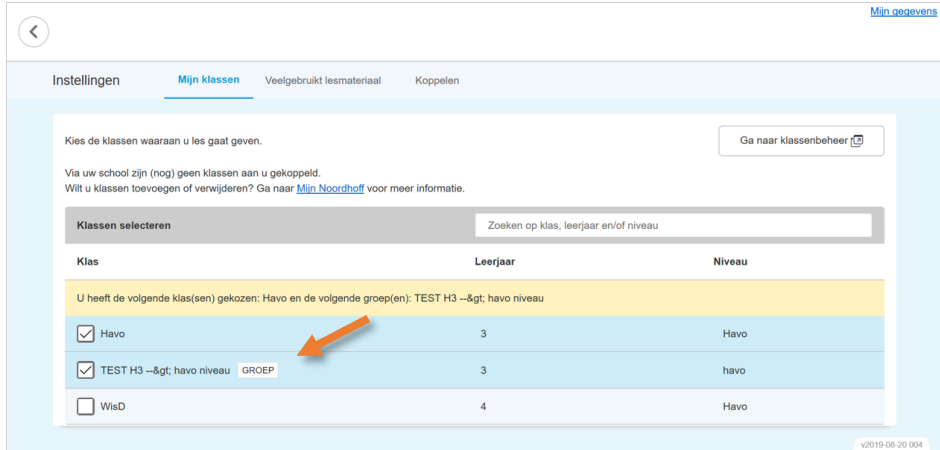

Vervolgens kan bij het koppelen een niveau worden gekozen en aan een groep worden gekoppeld.

- Ga naar 'koppelen'
- Bij de aangemaakte groep wordt nog geen niveau getoond. Koppel hier het lesmateriaal van het bedoelde niveau.

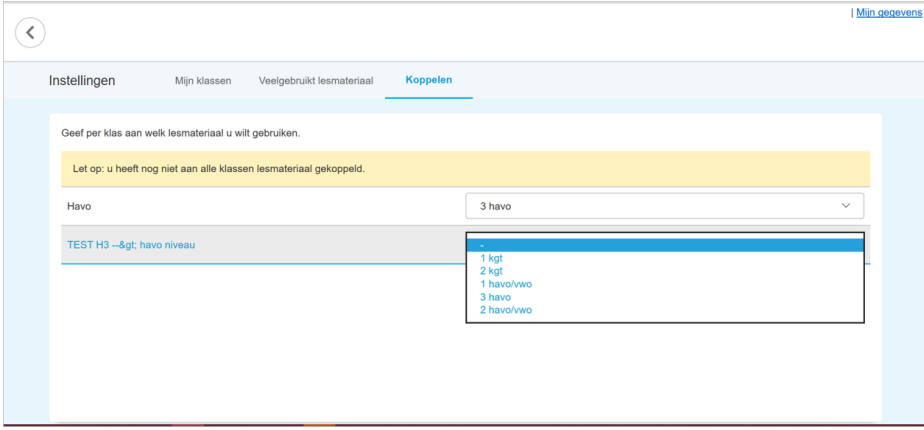

Nu kunnen leerlingen in één klas die met verschillende niveaus van het digitale materiaal werken gevolgd worden. Op het docentendashboard wordt nu ook de aangemaakte groep getoond.

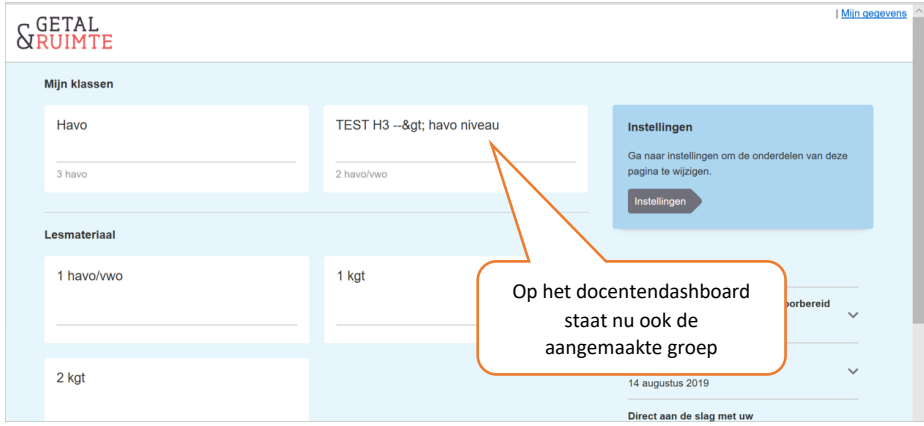

• Klik op de tegel met de naam van de aangemaakte groep en volg je leerling(en).

![](_page_3_Picture_15.jpeg)